# **Precision 5760 设置和规格**

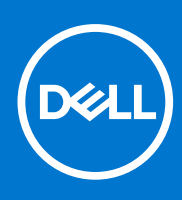

**管制型号: P92F 管制类型: P92F002 9 月 2021 年 Rev. A02**

# 注意、小心和警告

**注:** "注意"表示帮助您更好地使用该产品的重要信息。

**小心: "小心"表示可能会损坏硬件或导致数据丢失,并告诉您如何避免此类问题。**

**警告: "警告"表示可能会导致财产损失、人身伤害甚至死亡。**

© 2021 Dell Inc. 或其子公司。保留所有权利。Dell、EMC 和其他商标是 Dell Inc. 或其附属机构的商标。其他商标可能是其各自所有者的商标。

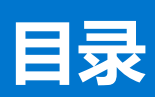

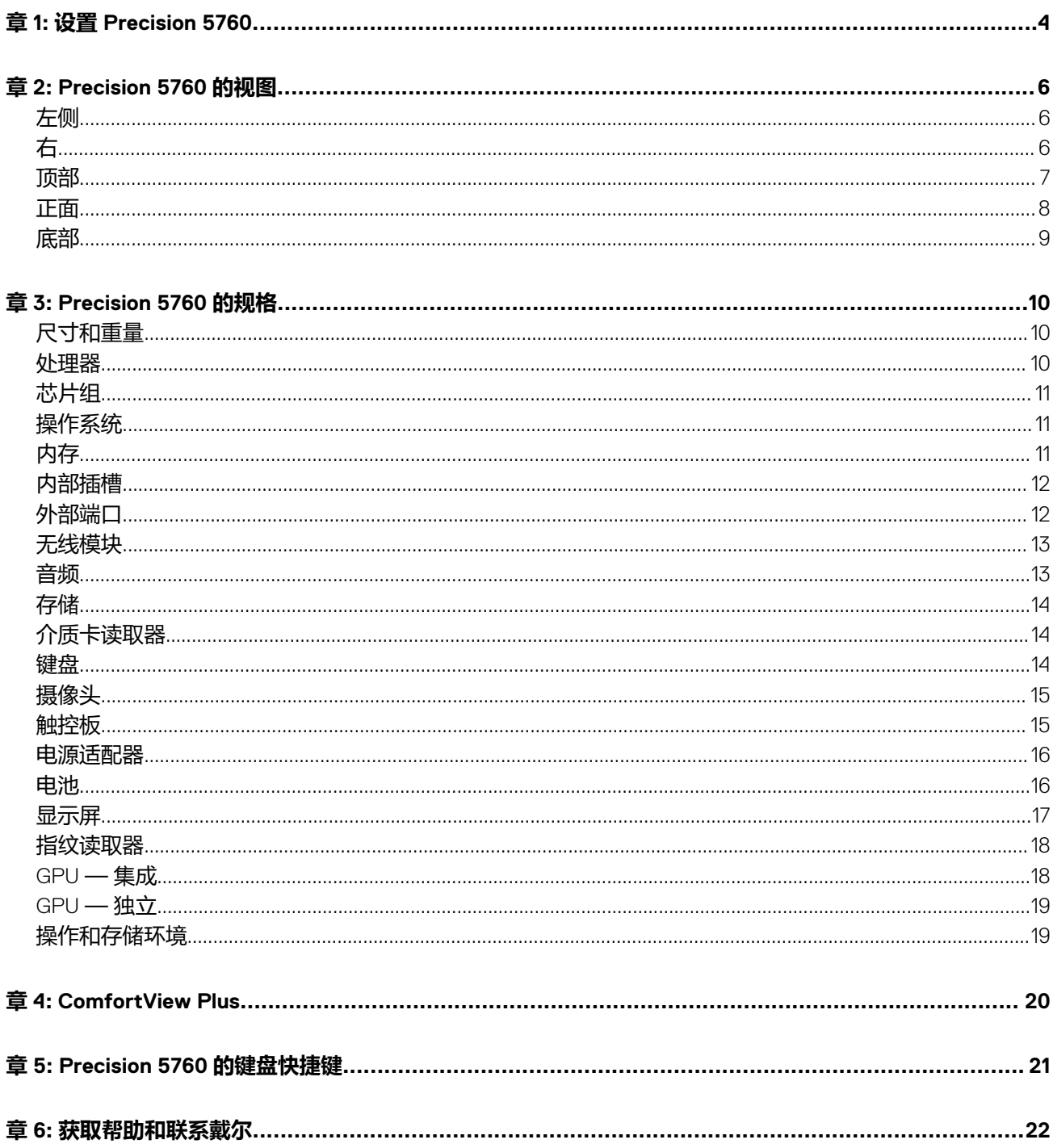

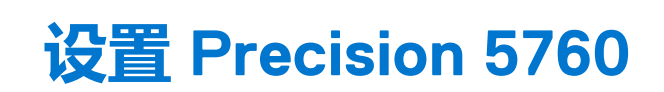

**1**

<span id="page-3-0"></span>**注:** 根据您所订购的配置,本文档中的图像可能与您的计算机有所差异。

1. 连接电源适配器, 然后按下电源按钮。

**注:** 您可以通过将电源适配器连接到位于计算机任一侧的一个 USB Type-C Thunderbolt 4 端口来为 Precision 5760 充电。

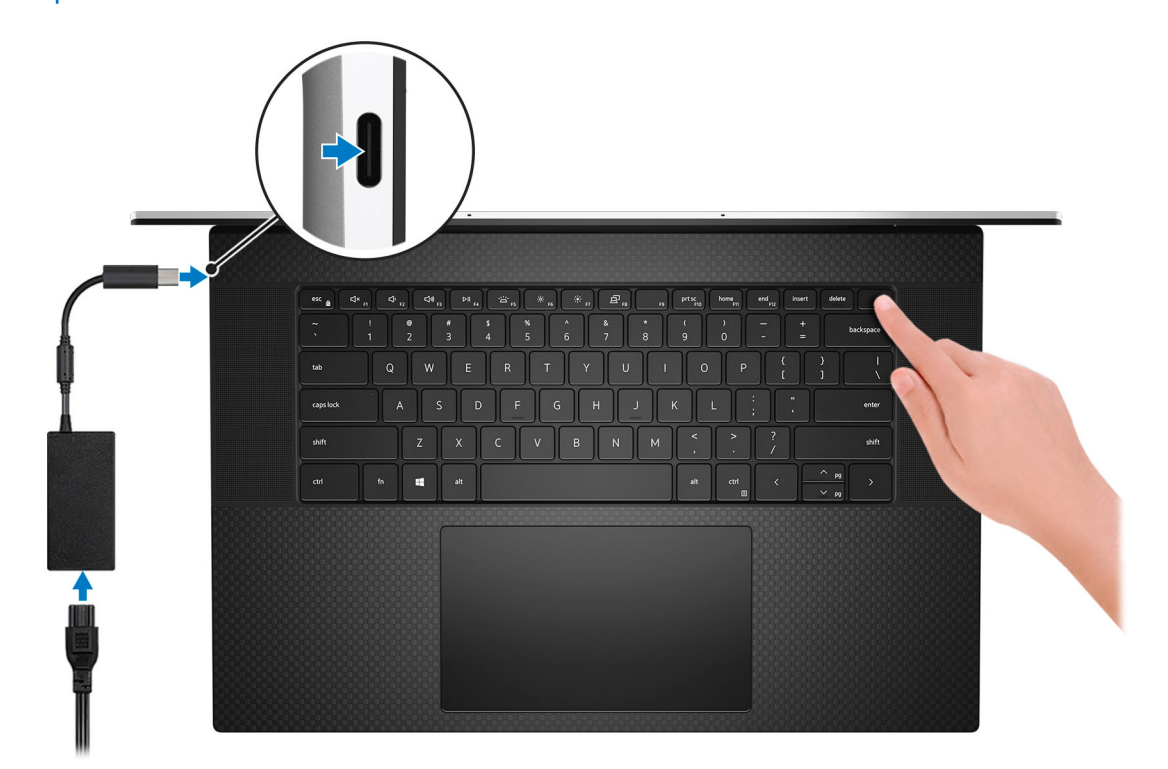

**注:** 为了节省电池电量,电池可能进入省电模式。连接电源适配器,并按电源按钮以打开计算机。

### 2. 完成操作系统设置。

#### **对于 Ubuntu:**

按照屏幕上的说明完成设置。有关安装和配置 Ubuntu 的更多信息,请参阅知识库文章 [000131655](https://www.dell.com/support/kbdoc/en-us/000131655/) 和 [000131676](https://www.dell.com/support/kbdoc/en-us/000131676/), 网址: [www.dell.com/support](https://www.dell.com/support)。

#### **对于 Windows:**

按照屏幕上的说明完成设置。设置时,戴尔建议您执行以下操作:

- 连接到网络以进行 Windows 更新。
	- **注:** 如果您正在连接到加密的无线网络,请在出现系统提示时输入访问无线网络所需的密码。
- 如果已连接到互联网,则使用 Microsoft 帐户登录或创建 Microsoft 帐户。如果未连接到互联网,则创建离线帐户。
- 在"**支持和保护"**屏幕上,输入联系人的详细信息。
- 3. 从 Windows"开始"菜单中找到和使用戴尔应用程序 推荐。

### **表. 1: 找到戴尔应用程序**

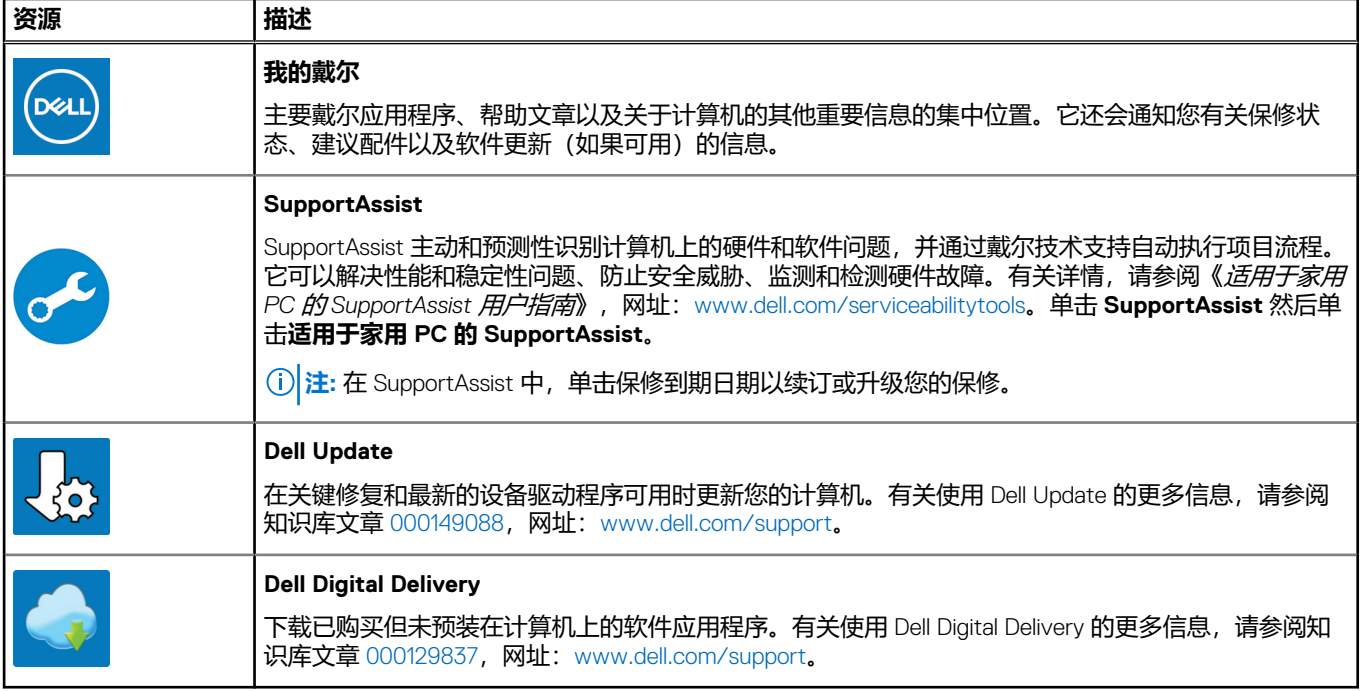

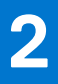

# **Precision 5760 的视图**

# <span id="page-5-0"></span>**左侧**

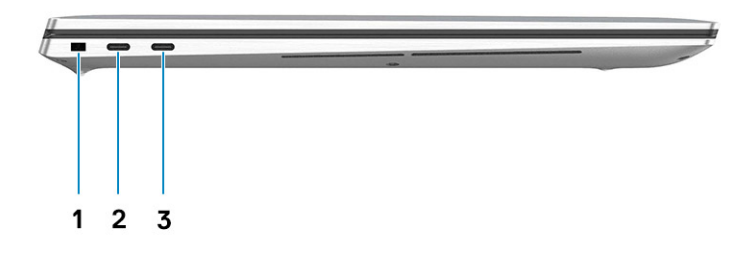

- 1. 安全线缆插槽(楔形)
- 2. Thunderbolt 4 端口
- 3. Thunderbolt 4 端口

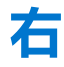

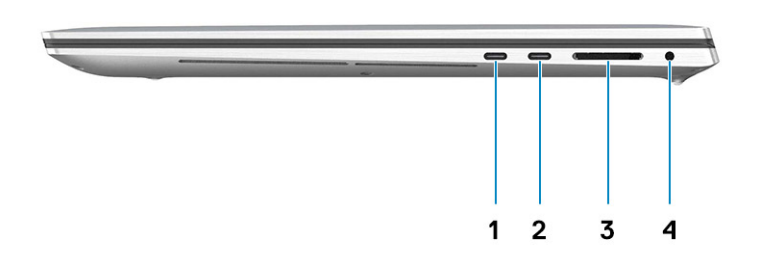

- 1. Thunderbolt 4 端口
- 2. Thunderbolt 4 端口
- 3. SD 卡读卡器
- 4. 通用音频插孔

<span id="page-6-0"></span>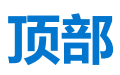

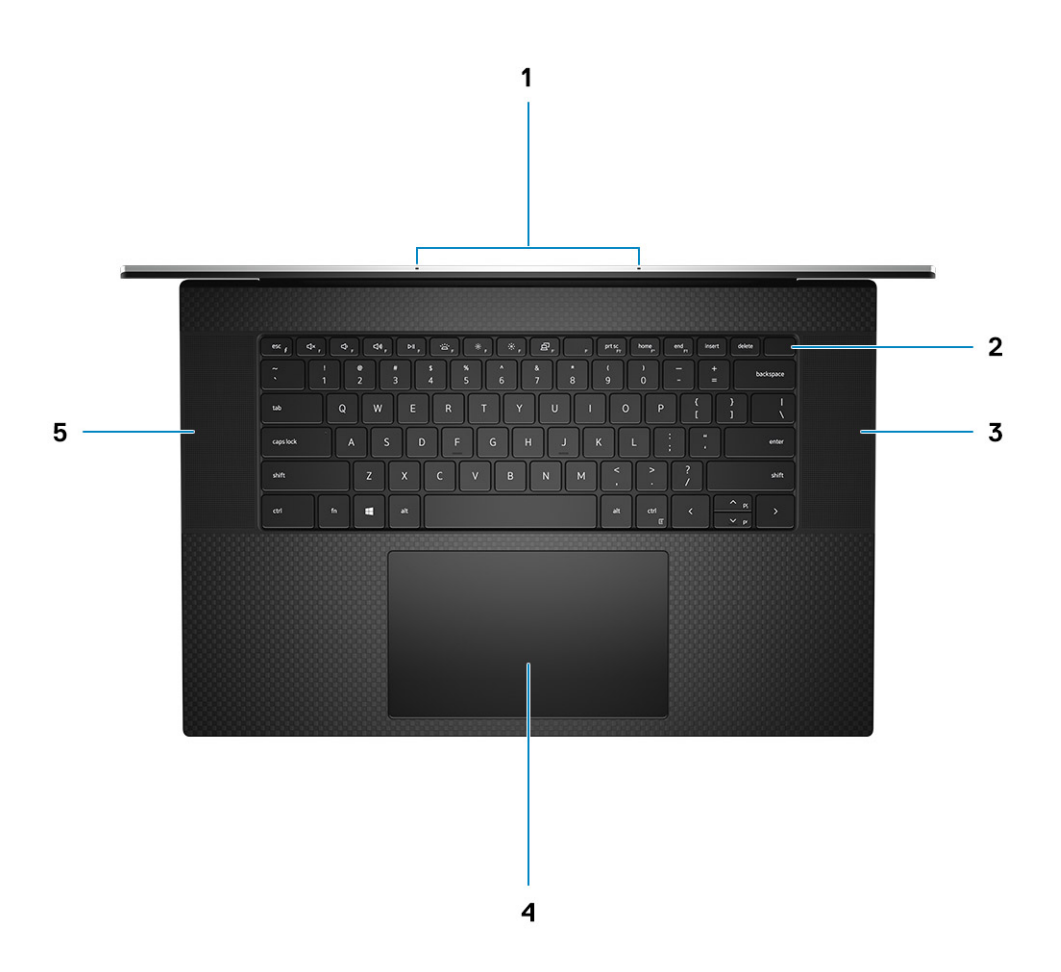

- 1. 麦克风
- 2. 带指纹读取器的电源按钮
- 3. 右扬声器
- 4. Precision 触控板
- 5. 左扬声器

<span id="page-7-0"></span>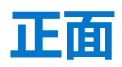

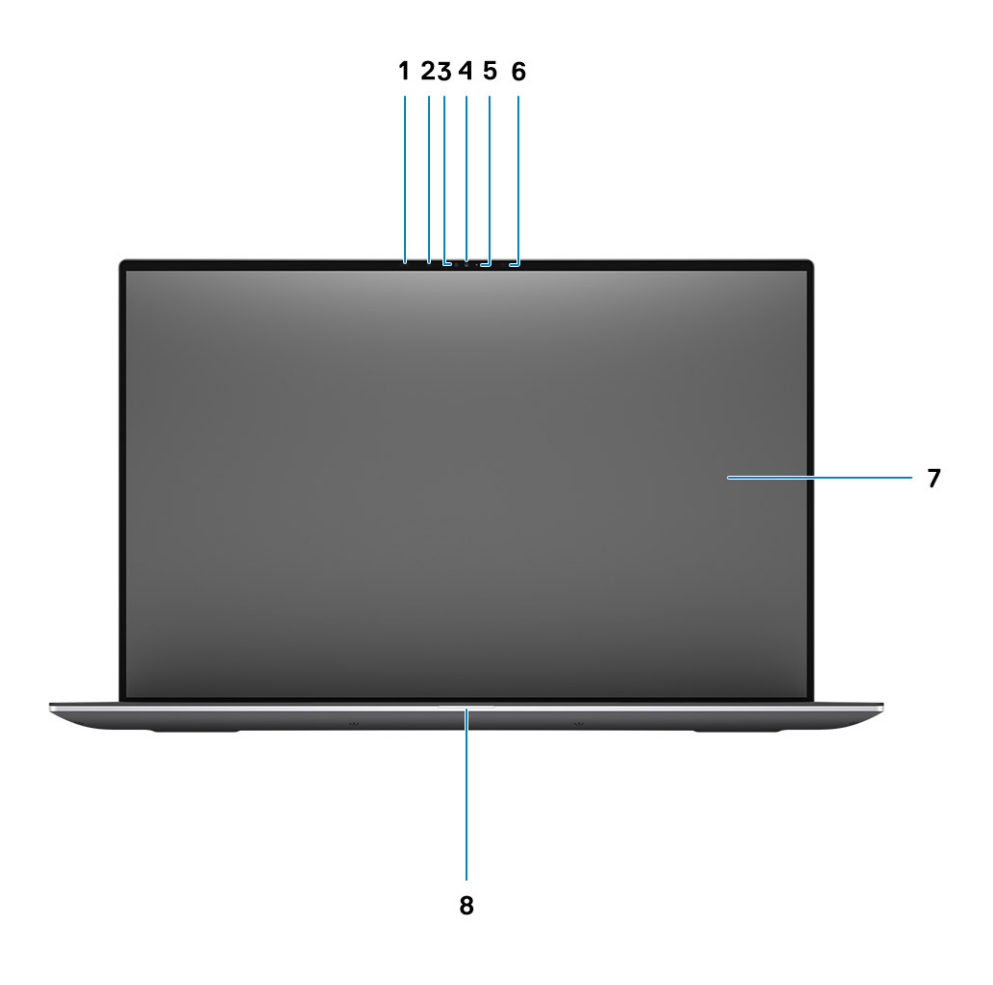

- 1. 近程传感器
- 2. IR LED
- 3. 环境光传感器
- 4. RGB + IR 摄像头
- 5. LED 指示灯
- 6. IR LED
- 7. 液晶显示器
- 8. 电池状态指示灯

<span id="page-8-0"></span>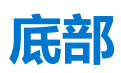

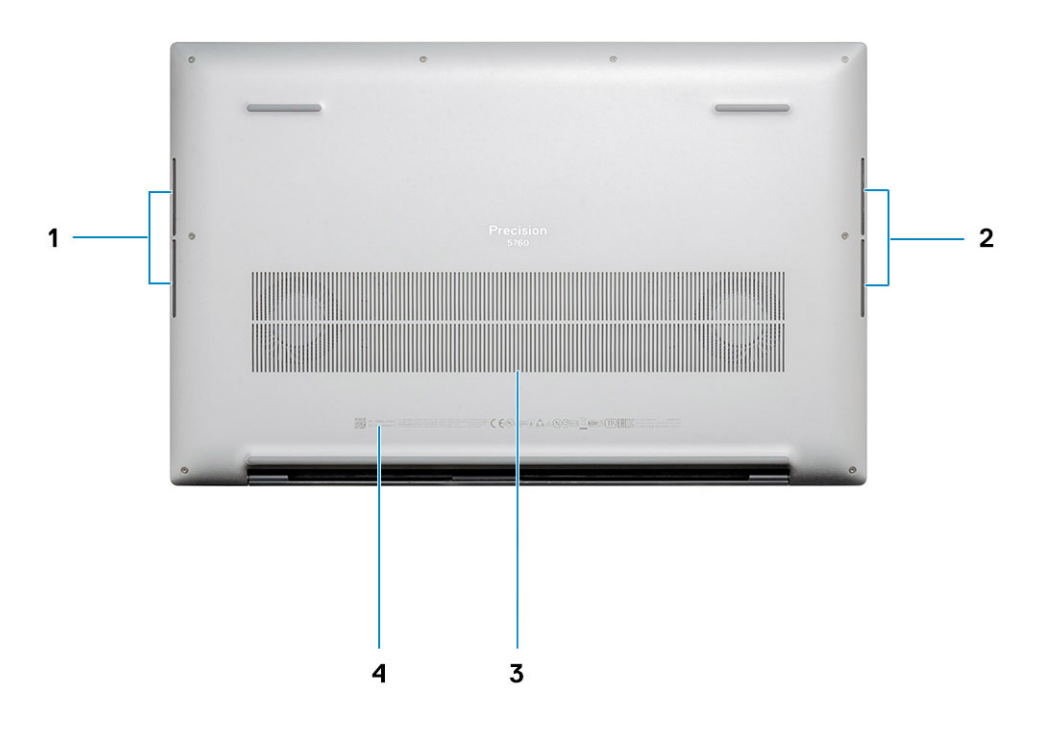

- 1. 左扬声器
- 2. 右扬声器
- 3. 通风口
- 4. 服务编号标签

# **Precision 5760 的规格**

# <span id="page-9-0"></span>**尺寸和重量**

下表列出了 Precision 5760 的高度、宽度、深度和重量。

### **表. 2: 尺寸和重量**

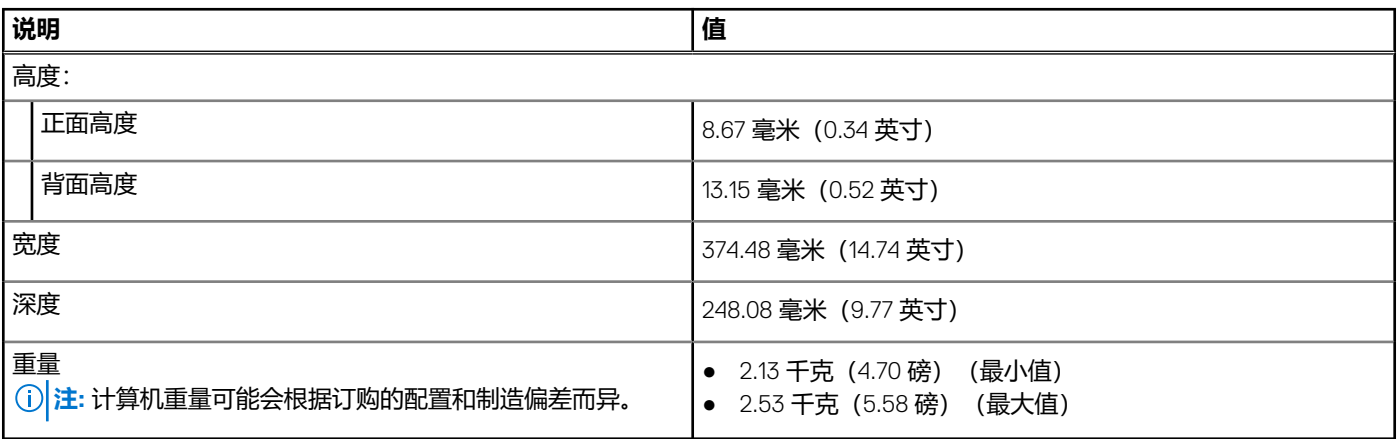

# **处理器**

下表列出了 Precision 5760 支持的处理器的详细信息。

### **表. 3: 处理器**

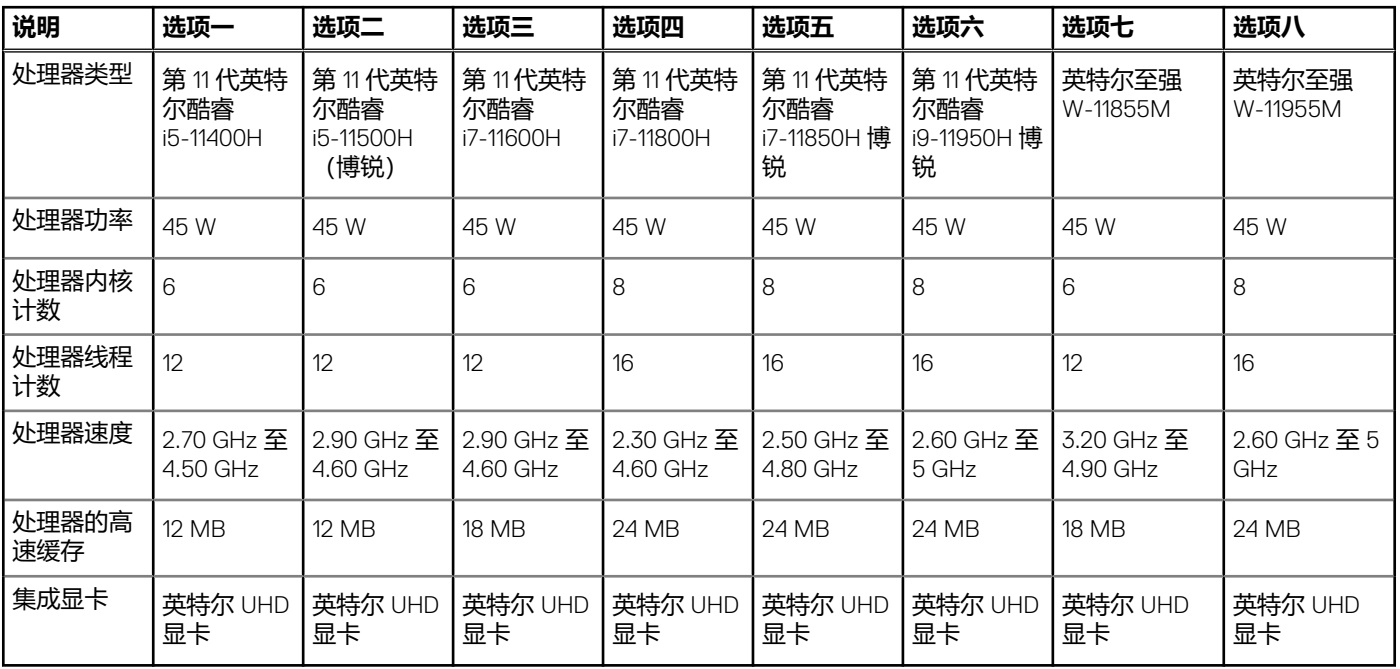

<span id="page-10-0"></span>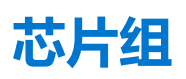

下表列出了 Precision 5760 支持的芯片组的详细信息。

### **表. 4: 芯片组**

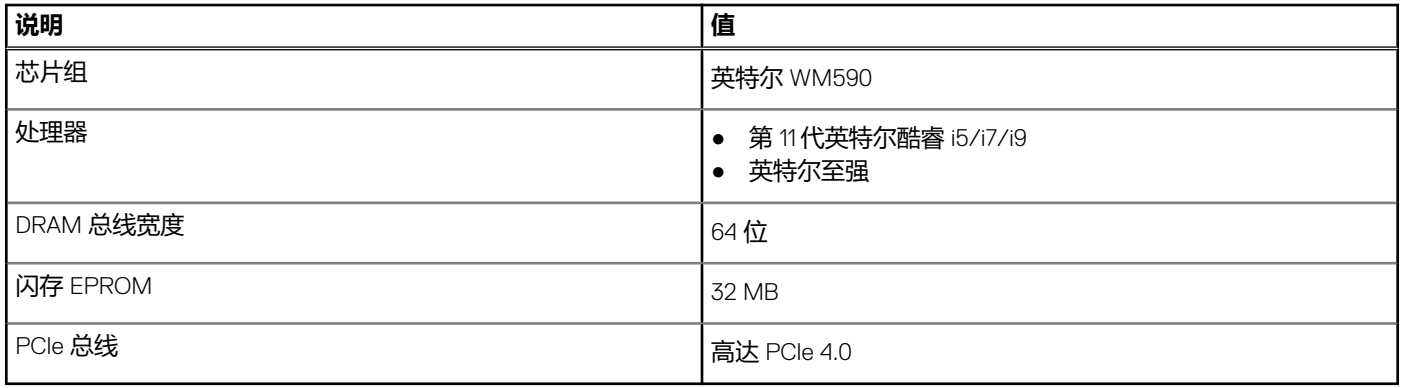

# **操作系统**

Precision 5760 支持以下操作系统:

- Windows 11 家庭版, 64 位
- Windows 11 专业版, 64 位
- Windows 11 专业版国家学术版,64 位
- Windows 11 专业版工作站版, 64 位
- Windows 10 家庭版,64 位
- Windows 10 企业版,64 位
- Windows 10 专业版 64 位
- Windows 10 专业教育版,64 位
- Windows 10 Pro for Workstation, 64 位
- Ubuntu 20.04 LTS, 64 位
- RedHat v8.4

# **内存**

下表列出了 Precision 5760 的内存规格。

### **表. 5: 内存规格**

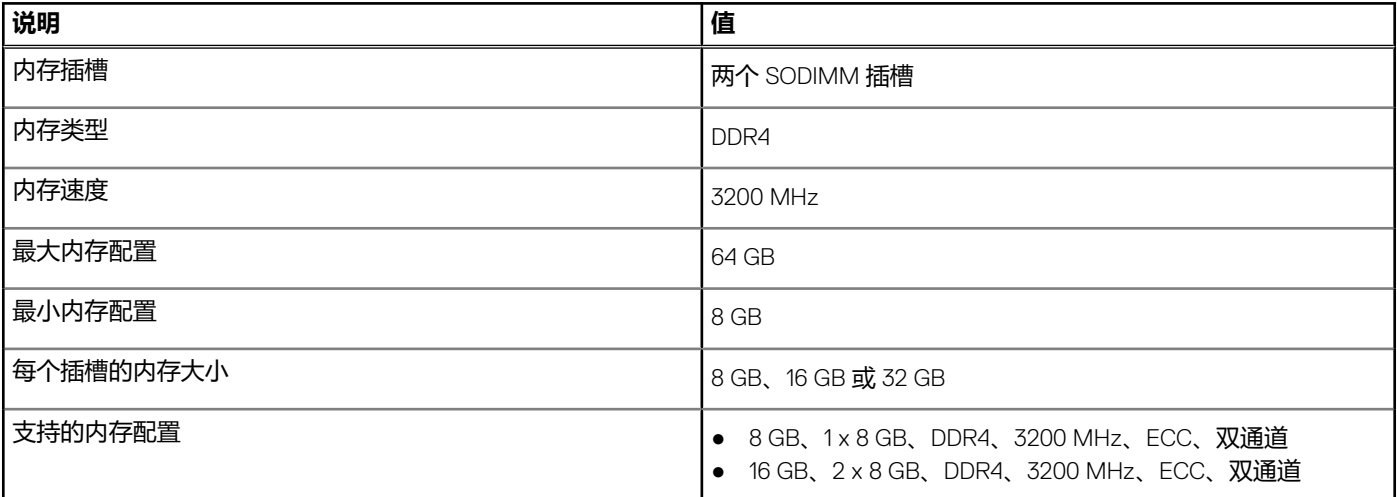

### <span id="page-11-0"></span>**表. 5: 内存规格 (续)**

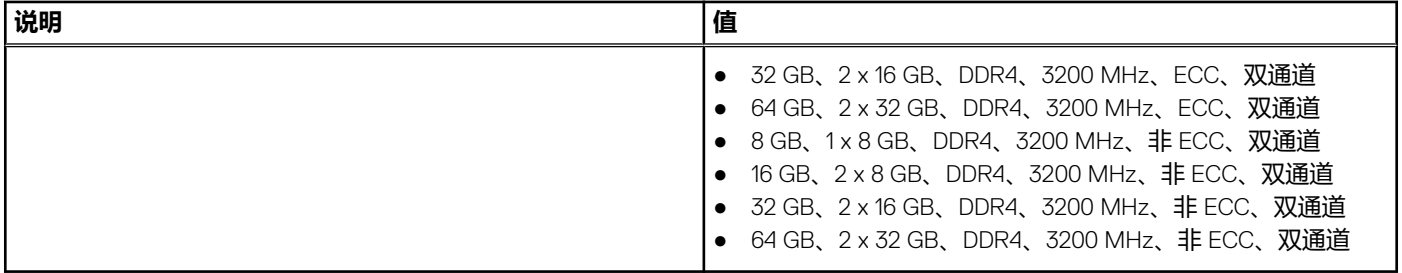

# **内部插槽**

下表列出了 Precision 5760 的内部插槽。

### **表. 6: 内部插槽**

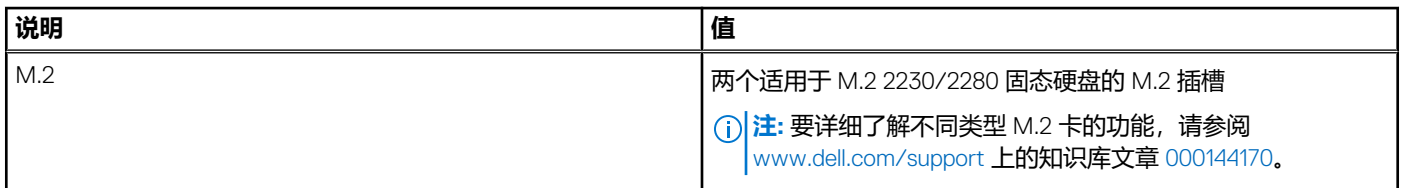

# **外部端口**

下表列出了 Precision 5760 的外部端口。

## **表. 7: 外部端口**

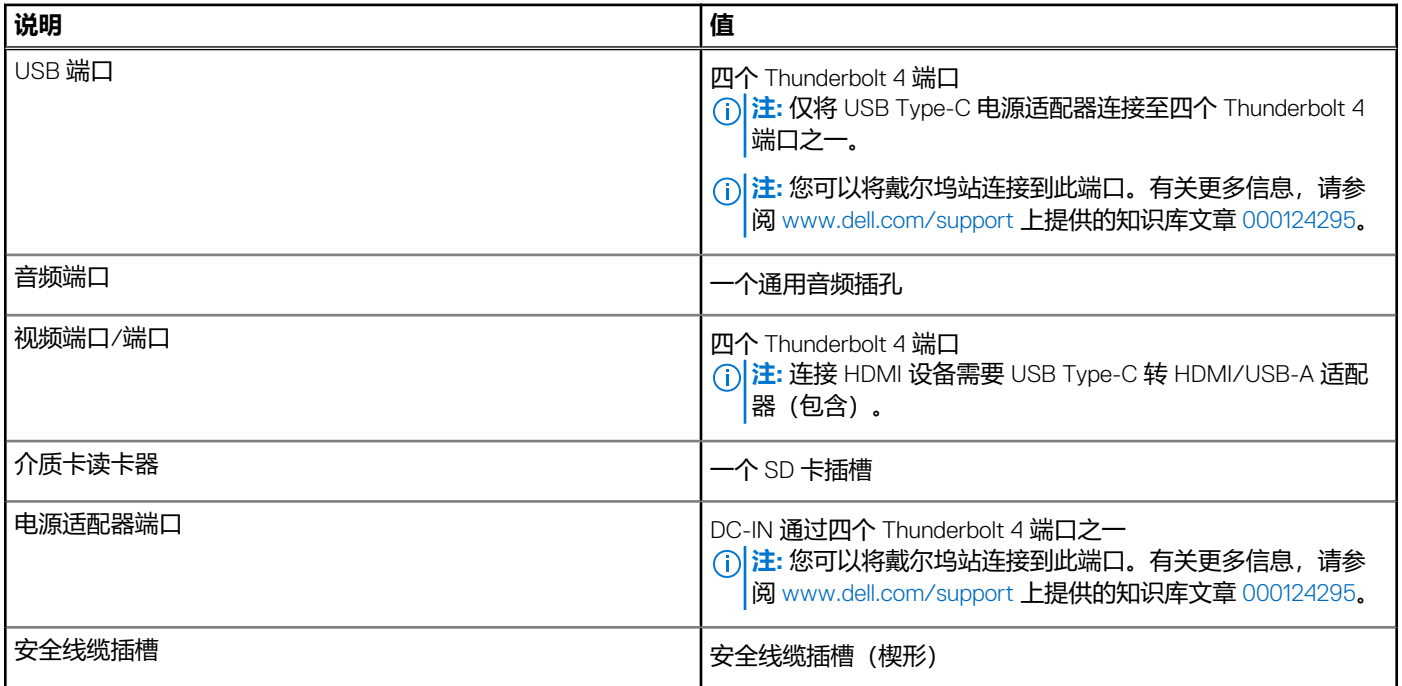

# <span id="page-12-0"></span>**无线模块**

下表列出了 Precision 5760 的无线局域网 (WLAN) 模块规格。

**注:** 无线模块集成在系统板上。

## **表. 8: 无线模块规格**

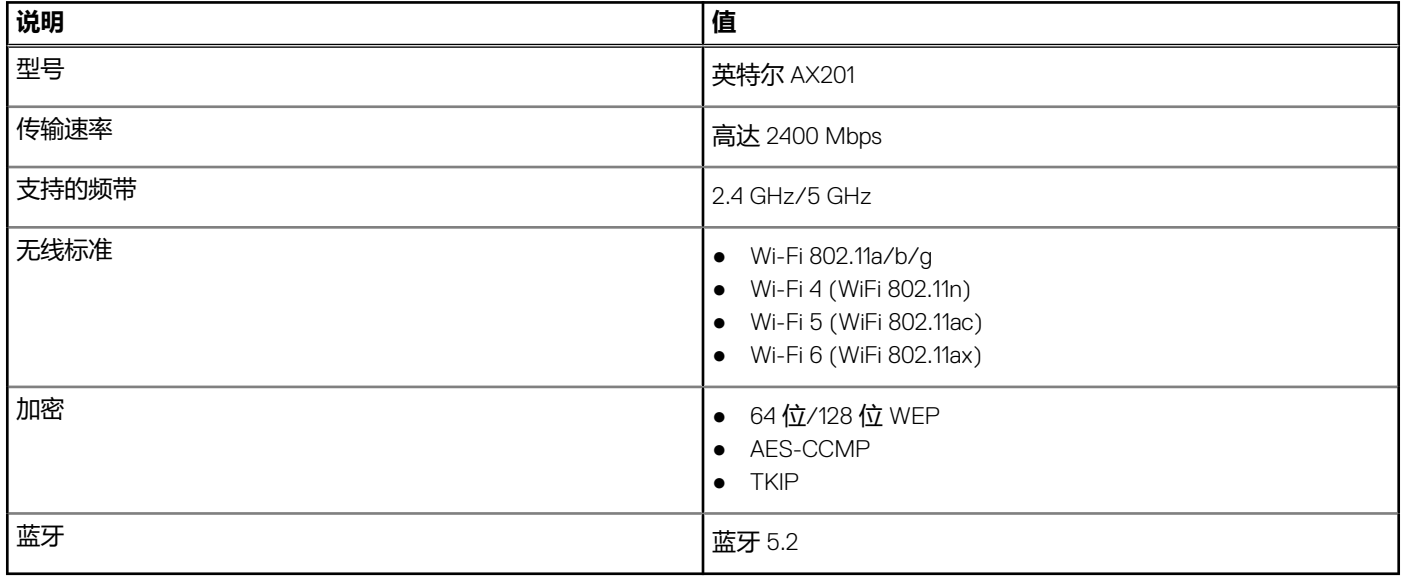

# **音频**

下表列出了 Precision 5760 的音频规格。

### **表. 9: 音频规格**

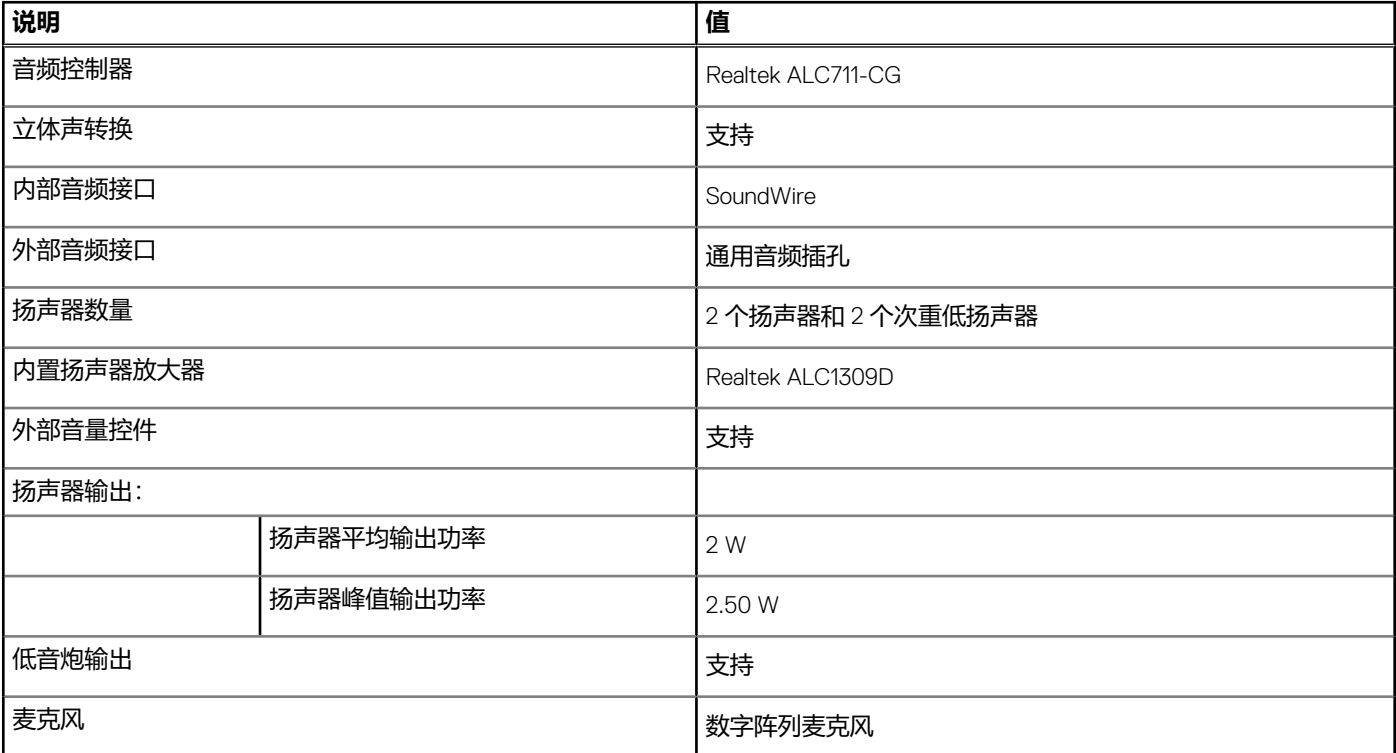

<span id="page-13-0"></span>**存储**

本部分列出 Precision 5760 上的存储选项。

Precision 5760 支持以下存储选项之一:

- 一个 M.2 2230 固态硬盘 (需要 一个 M.2 2230 固态硬盘散热支架)
- 一个 M.2 2280 固态硬盘
- 两个 M.2 2230 固态硬盘 (每个固态硬盘需要一个 M.2 2230 固态硬盘散热支架)
- 两个 M.2 2280 固态硬盘
- 一个 M.2 2230 固态硬盘 (需要 一个 M.2 2230 固态硬盘散热支架)

#### **表. 10: 存储规格**

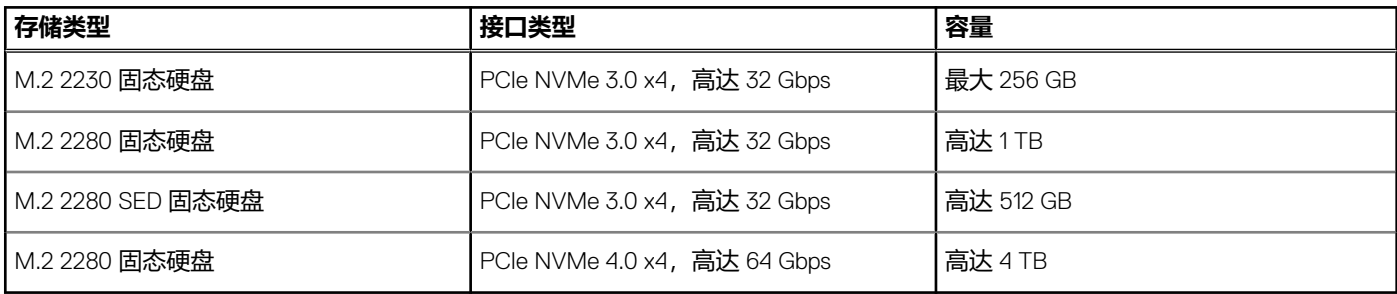

# **介质卡读取器**

下表列出了 Precision 5760 支持的介质卡。

#### **表. 11: 介质卡读取器规格**

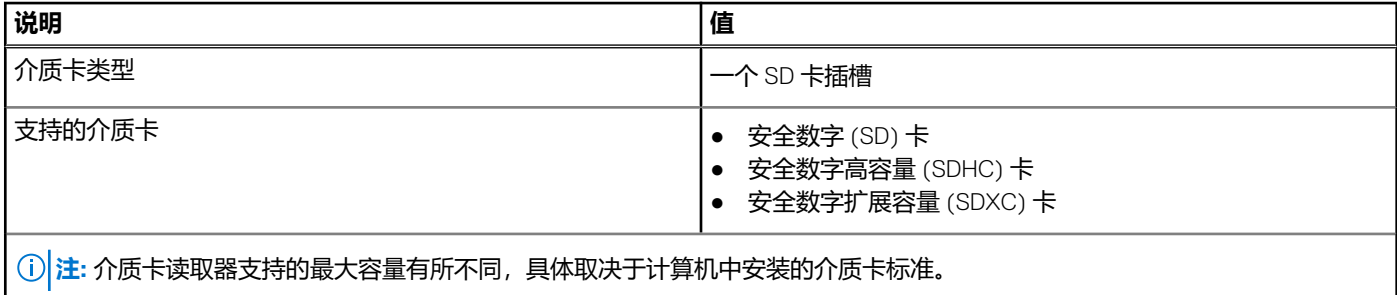

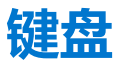

下表列出了 Precision 5760 的键盘规格。

#### **表. 12: 键盘规格**

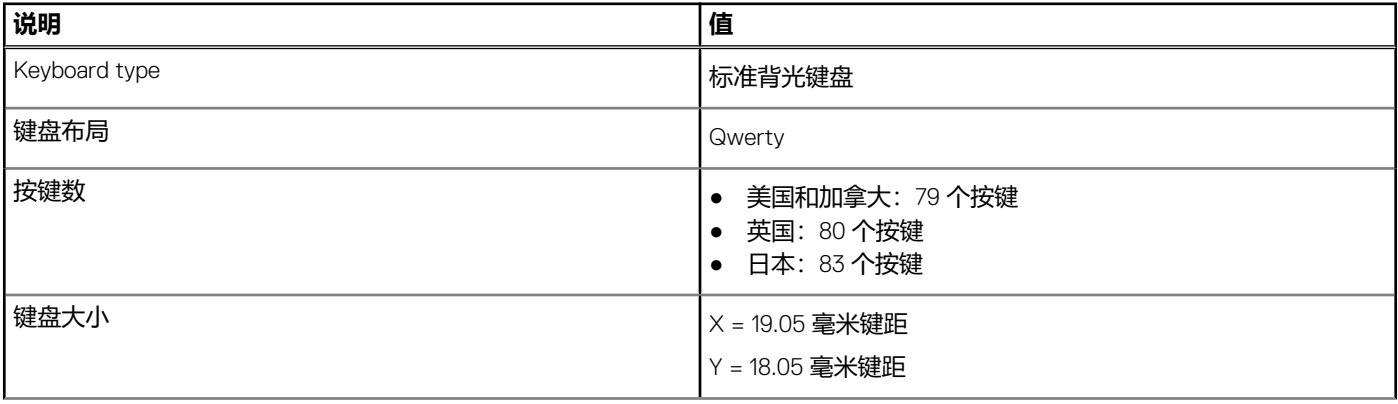

## <span id="page-14-0"></span>**表. 12: 键盘规格 (续)**

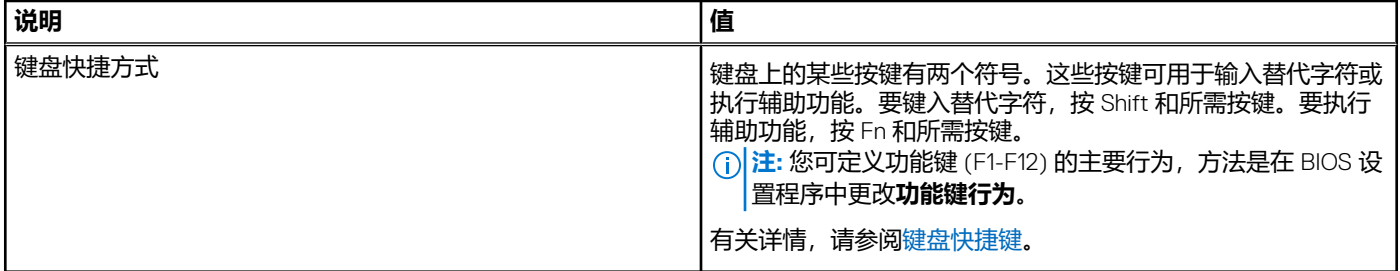

# **摄像头**

下表列出了 Precision 5760 的摄像头规格。

### **表. 13: 摄像头规格**

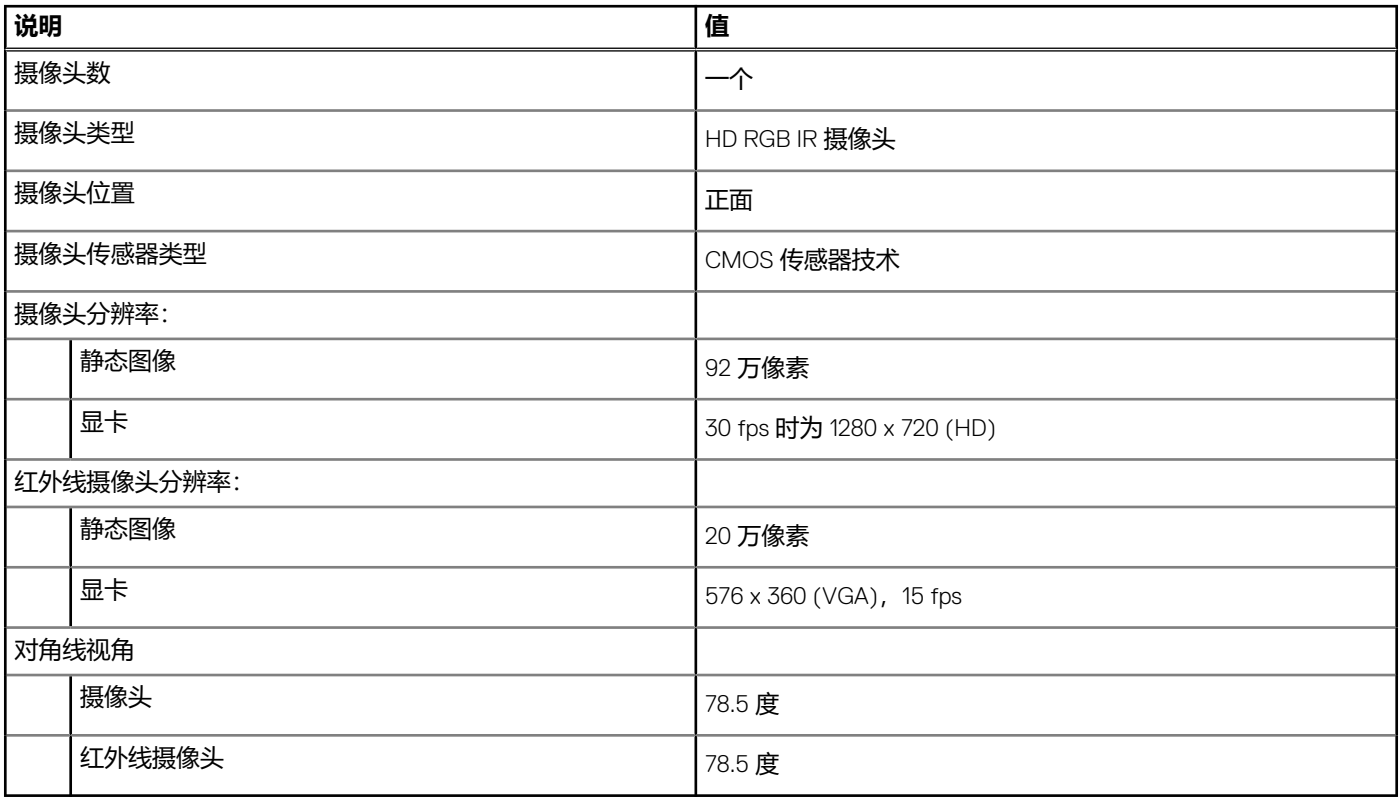

# **触控板**

下表列出了 Precision 5760 的触控板规格。

## **表. 14: 触控板规格**

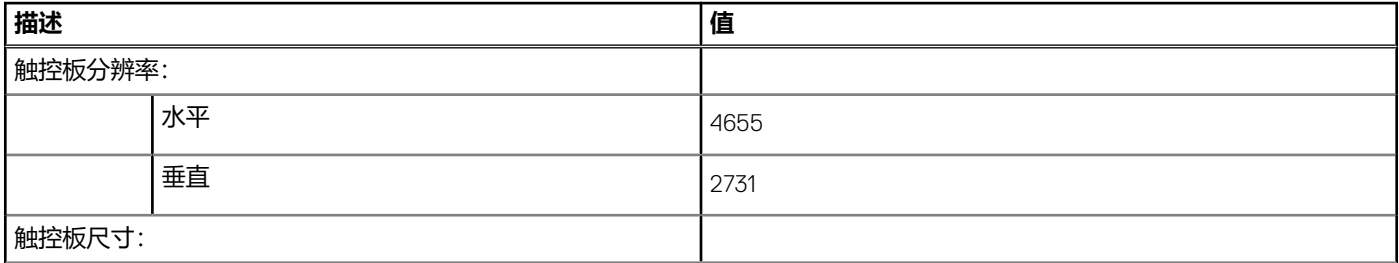

## <span id="page-15-0"></span>**表. 14: 触控板规格 (续)**

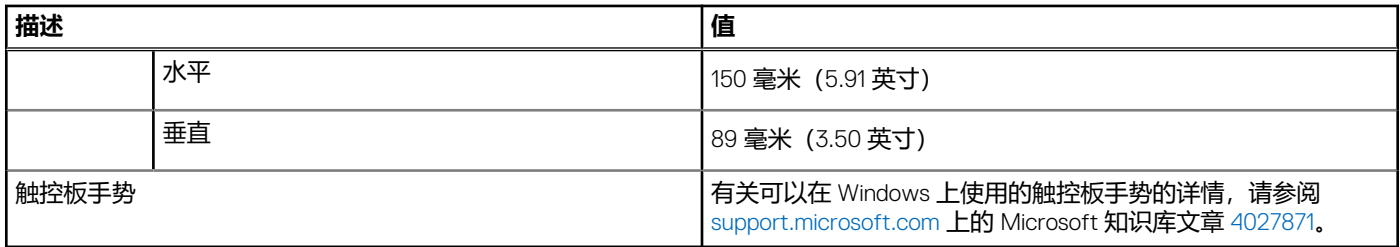

# **电源适配器**

下表列出了 Precision 5760 的电源适配器规格。

### **表. 15: 电源适配器规格**

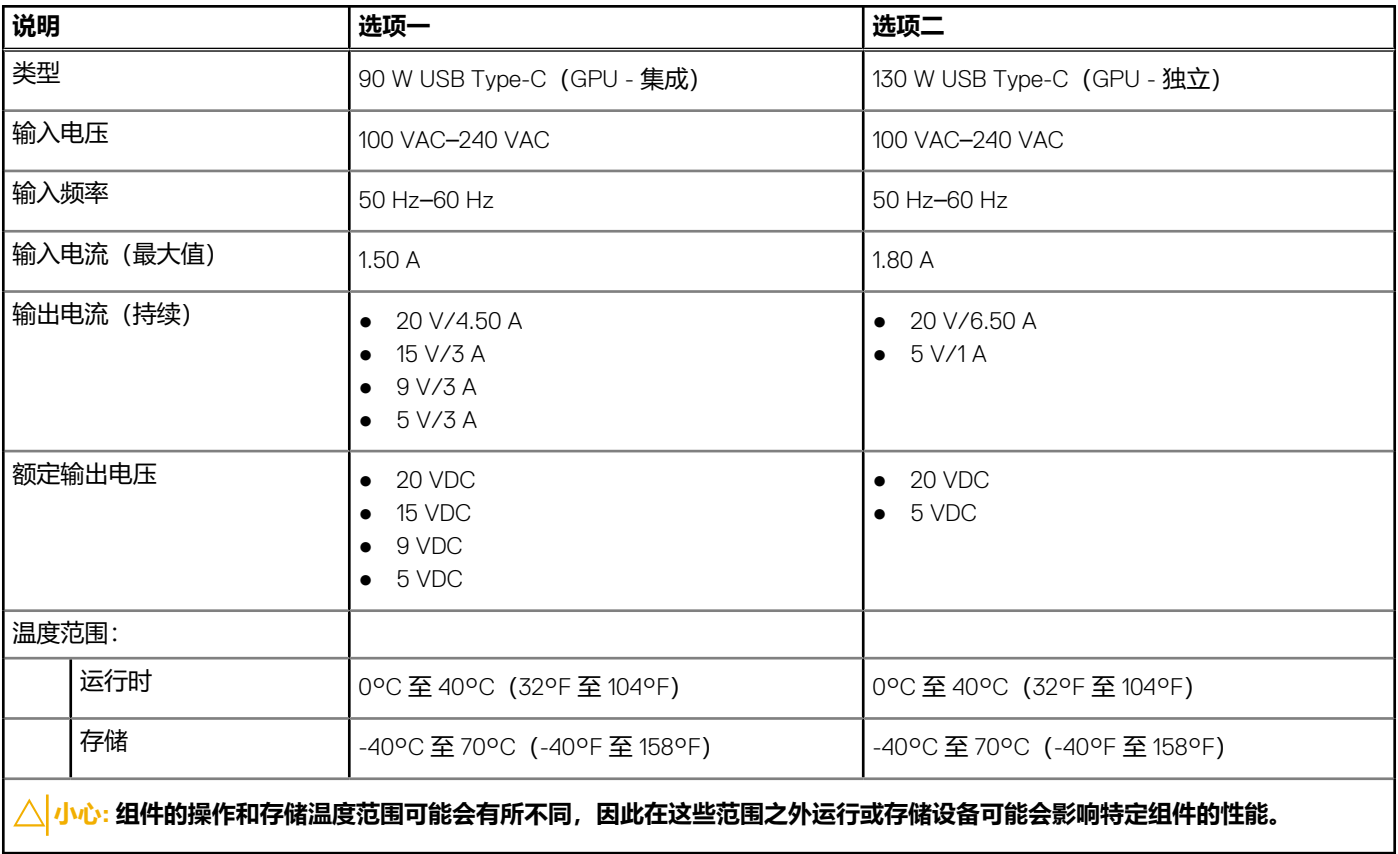

# **电池**

下表列出了 Precision 5760 的电池规格。

## **表. 16: 电池规格**

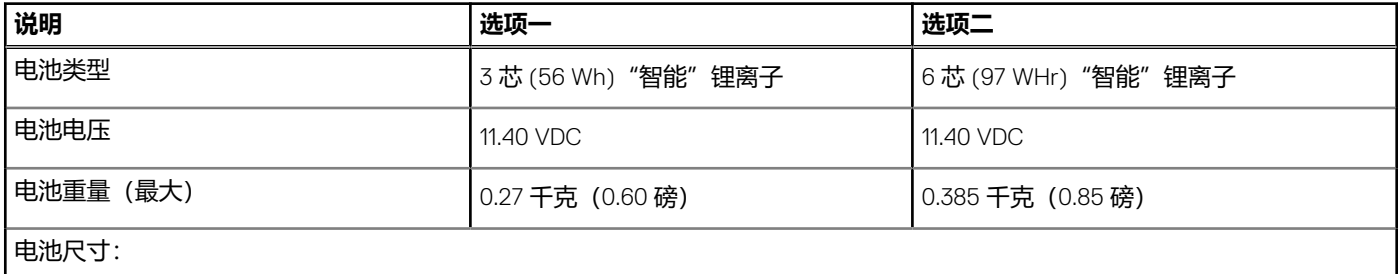

## <span id="page-16-0"></span>**表. 16: 电池规格 (续)**

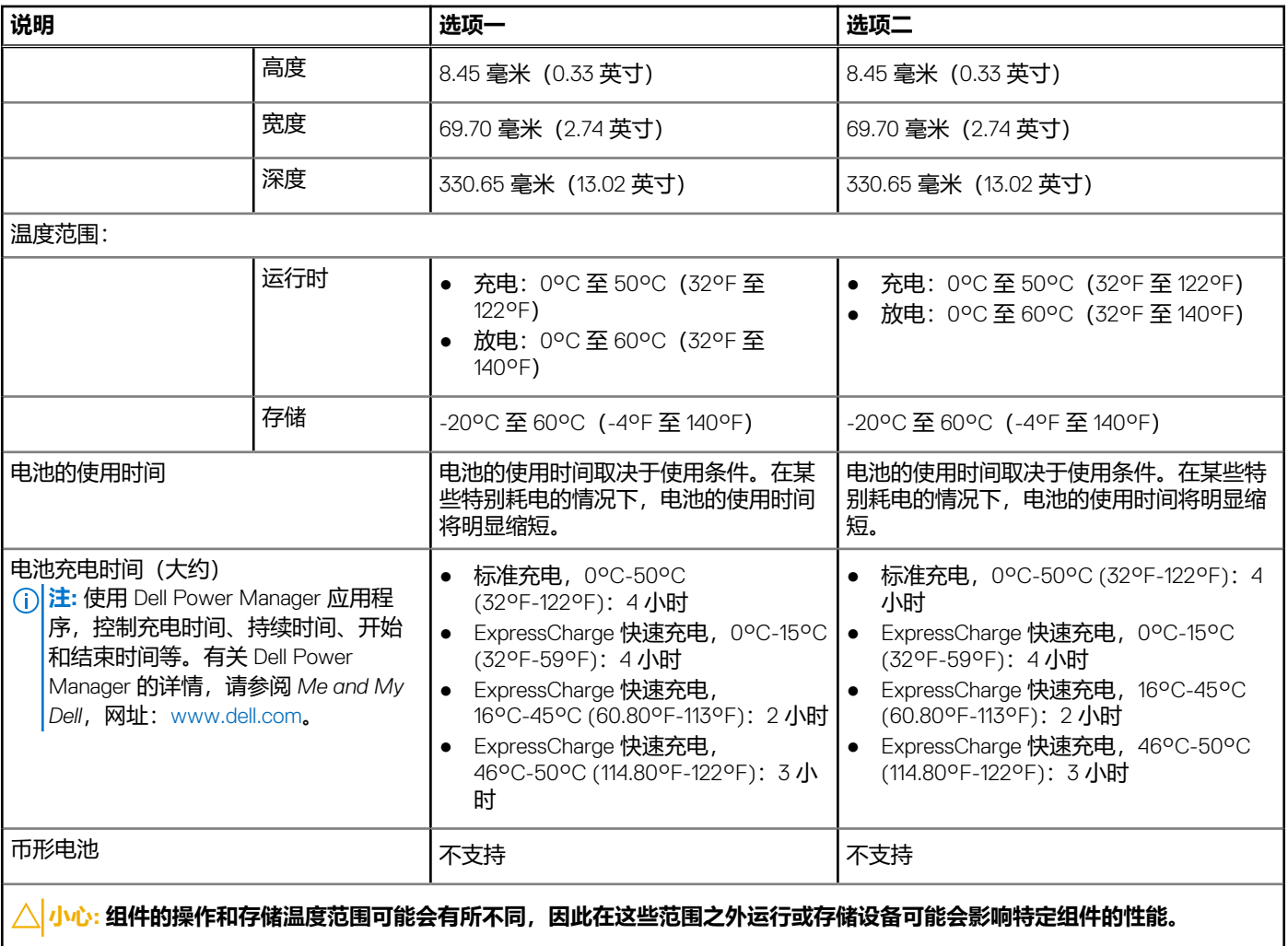

# **显示屏**

下表列出了 Precision 5760 的显示屏规格。

# **表. 17: 显示屏规格**

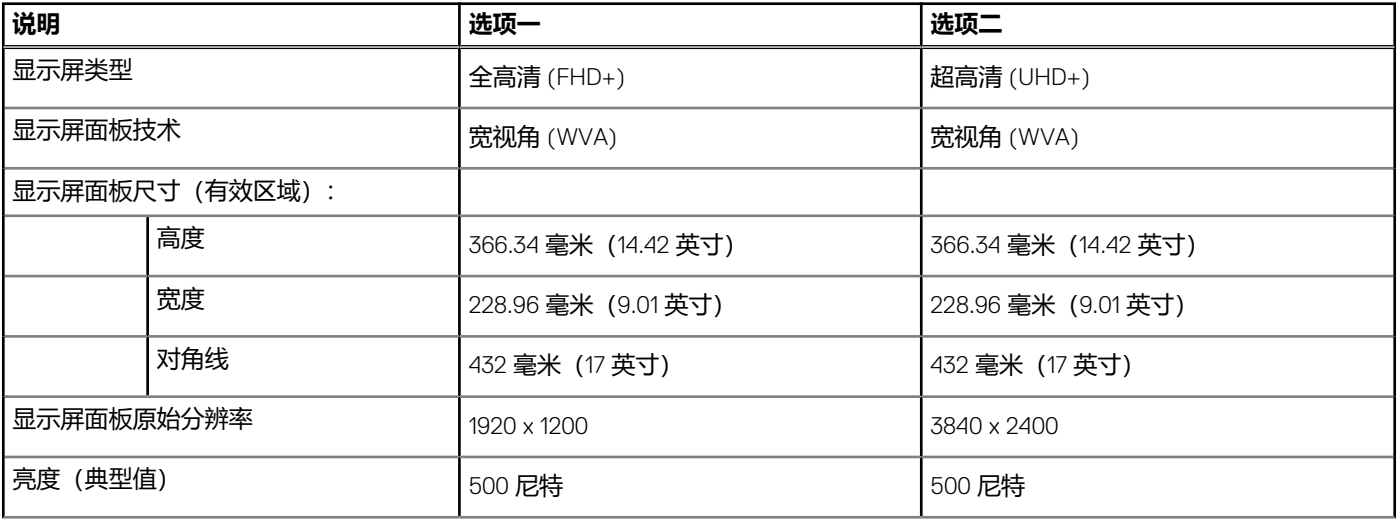

### <span id="page-17-0"></span>**表. 17: 显示屏规格 (续)**

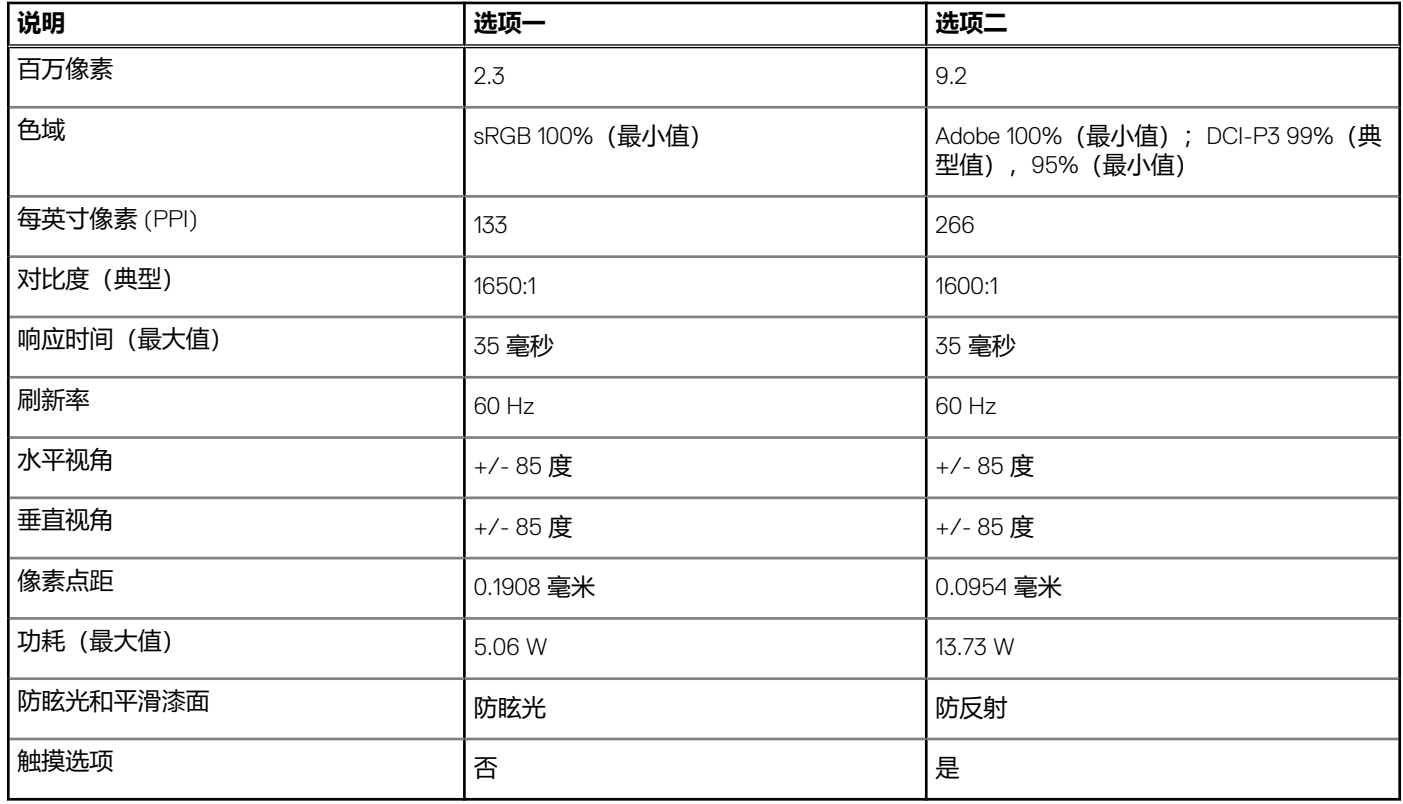

# **指纹读取器**

下表列出了 Precision 5760 的指纹读取器规格。

### **表. 18: 指纹读取器规格**

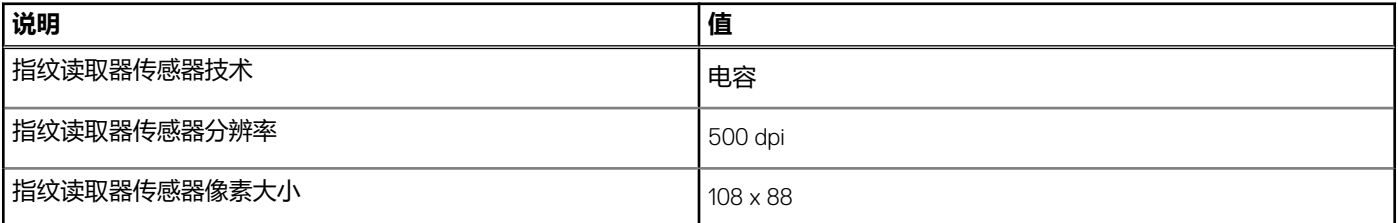

# **GPU — 集成**

下表列出了 Precision 5760 支持的集成图形处理单元 (GPU) 的规格。

### **表. 19: GPU — 集成**

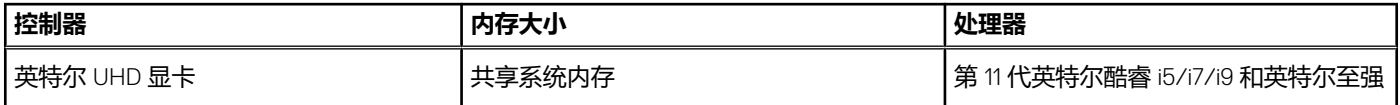

# <span id="page-18-0"></span>**GPU — 独立**

下表列出了 Precision 5760 支持的独立图形处理单元 (GPU) 的规格。

### **表. 20: GPU — 独立**

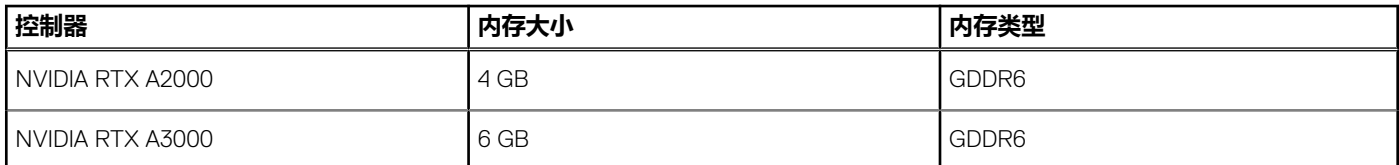

# **操作和存储环境**

此表列出了 Precision 5760 的操作和存储规格。

**气载污染物级别: G1, 根据 ISA-S71.04-1985 定义** 

### **表. 21: 计算机环境**

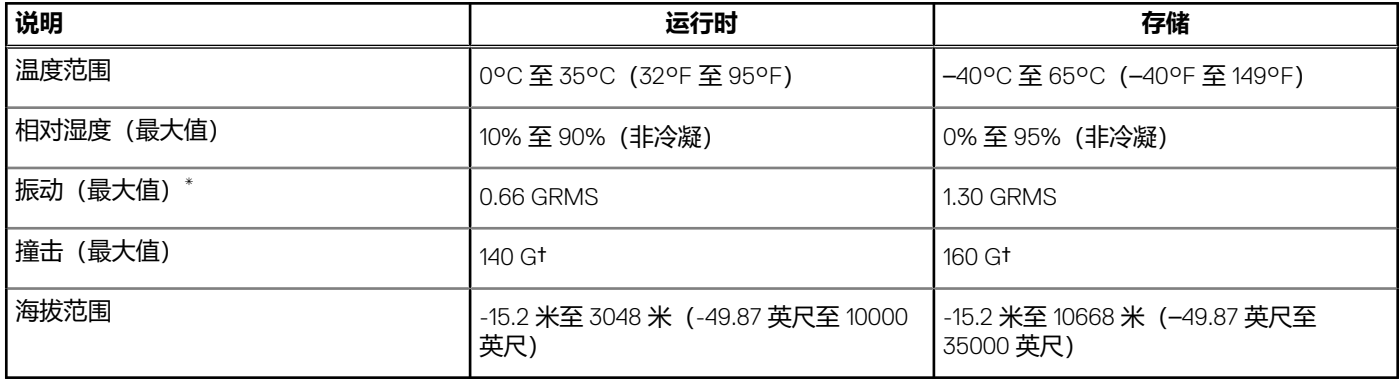

# $\overline{\bigtriangleup}|$ 小心:组件的操作和存储温度范围可能会有所不同,因此在这些范围之外运行或存储设备可能会影响特定组件的性能。

\* 使用模拟用户环境的随机振动频谱测量

† 硬盘处于使用状态时使用一个 2 ms 半正弦波脉冲测量。

# **ComfortView Plus**

## <span id="page-19-0"></span>**警告: 显示屏发出的蓝光长期照射人眼可能对眼睛产生长期影响,例如眼睛紧张、眼睛疲劳或眼睛损伤。**

蓝光是光谱中的一种颜色,具有短波和高能量。长期接触蓝光,尤其是来自数码源的蓝光,可能破坏睡眠模式并导致长期影响,例 如眼睛紧张、眼睛疲劳或眼睛损伤。

此计算机上的显示屏旨在最小化蓝光,并符合 TÜV Rheinland 对低蓝光显示屏的要求。

低蓝光模式在工厂已启用,因此无需进一步配置。

为降低眼睛压力的风险,还建议您执行以下操作:

- 将显示屏设置为舒适的观看距离,即距眼睛 50 厘米 (20 英寸) 到 70 厘米 (28 英寸) 之间。
- 频繁眨眼以使眼睛湿润、用水来湿润眼睛或者滴入合适的滴眼剂。
- 在每次休息期间,眼睛移开显示屏并盯住 609.60 厘米 (20 英尺) 外的物体至少 20 秒。
- 每隔两小时延长休息 20 分钟。

# **Precision 5760 的键盘快捷键**

<span id="page-20-0"></span>**注:** 键盘字符可能会有所差异,这取决于键盘语言的配置。快捷方式在所有语言配置中使用的按键保持不变。

键盘上的某些按键有两个符号。这些按键可用于输入替代字符或执行辅助功能。按键底部所示的符号指在按该按键时键入输出的字 符。如果您按 shift 和该按键,则键入输出按键顶部显示的符号。例如,如果按 **2**,则键入输出 **2**;如果按 **Shift** + **2**,则键入输出 **@**。

键盘顶部一行按键 F1-F12 是用于多媒体控制的功能键, 如按键底部的图标所示。按功能键可以调用图标表示的任务。例如, 按 F1 可设置音频静音(请参阅下面的表)。

但是,如果需要功能键 **F1**-**F12** 用于特定的软件应用程序,则可通过按 **fn** + **esc** 禁用多媒体功能。随后,可以通过按 **fn** 和相应的功 能键调用多媒体控制。例如,通过按 **Fn** + **F1** 可使音频静音。

**注:** 通过在 BIOS 设置程序中更改**功能键行为**,您还可以定义功能键 (**F1**-**F12**) 的主要行为。

### **表. 22: 键盘快捷键列表**

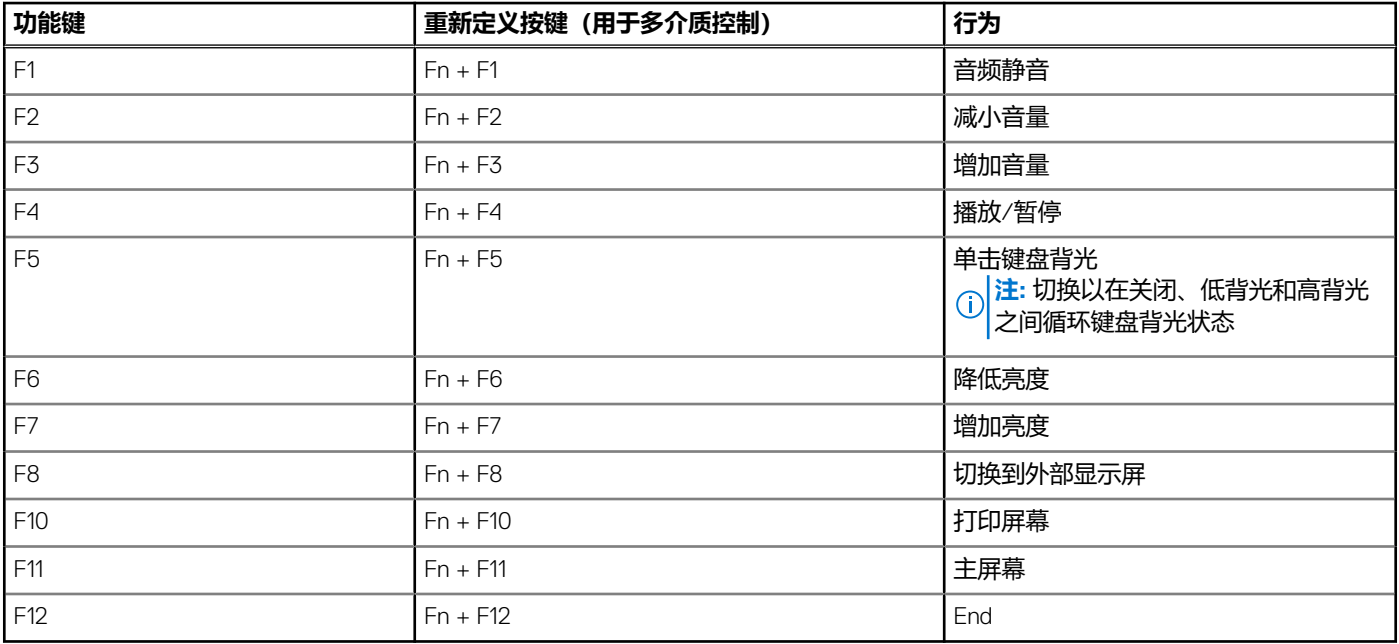

**Fn** 按键还用于键盘上的选定按键,以调用其他辅助功能。

### **表. 23: 键盘快捷键列表**

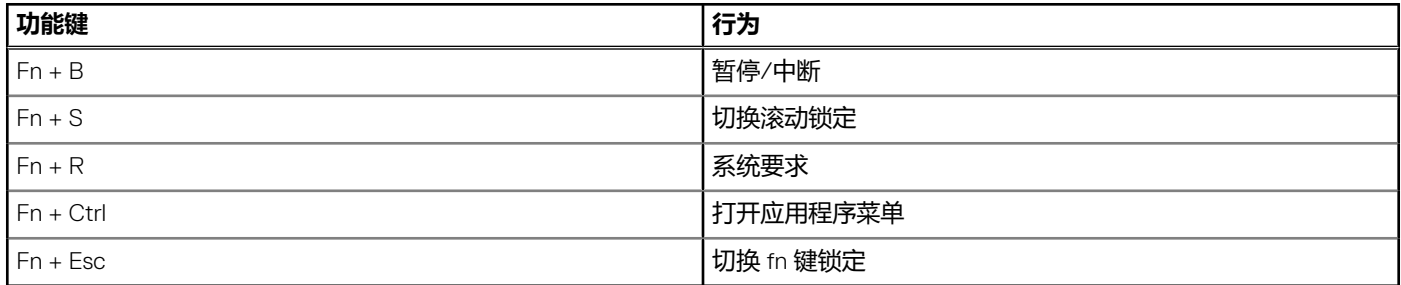

# **获取帮助和联系戴尔**

**6**

# <span id="page-21-0"></span>自助资源

使用这些自助资源,您可以获得有关戴尔产品和服务的信息和帮助:

### **表. 24: 自助资源**

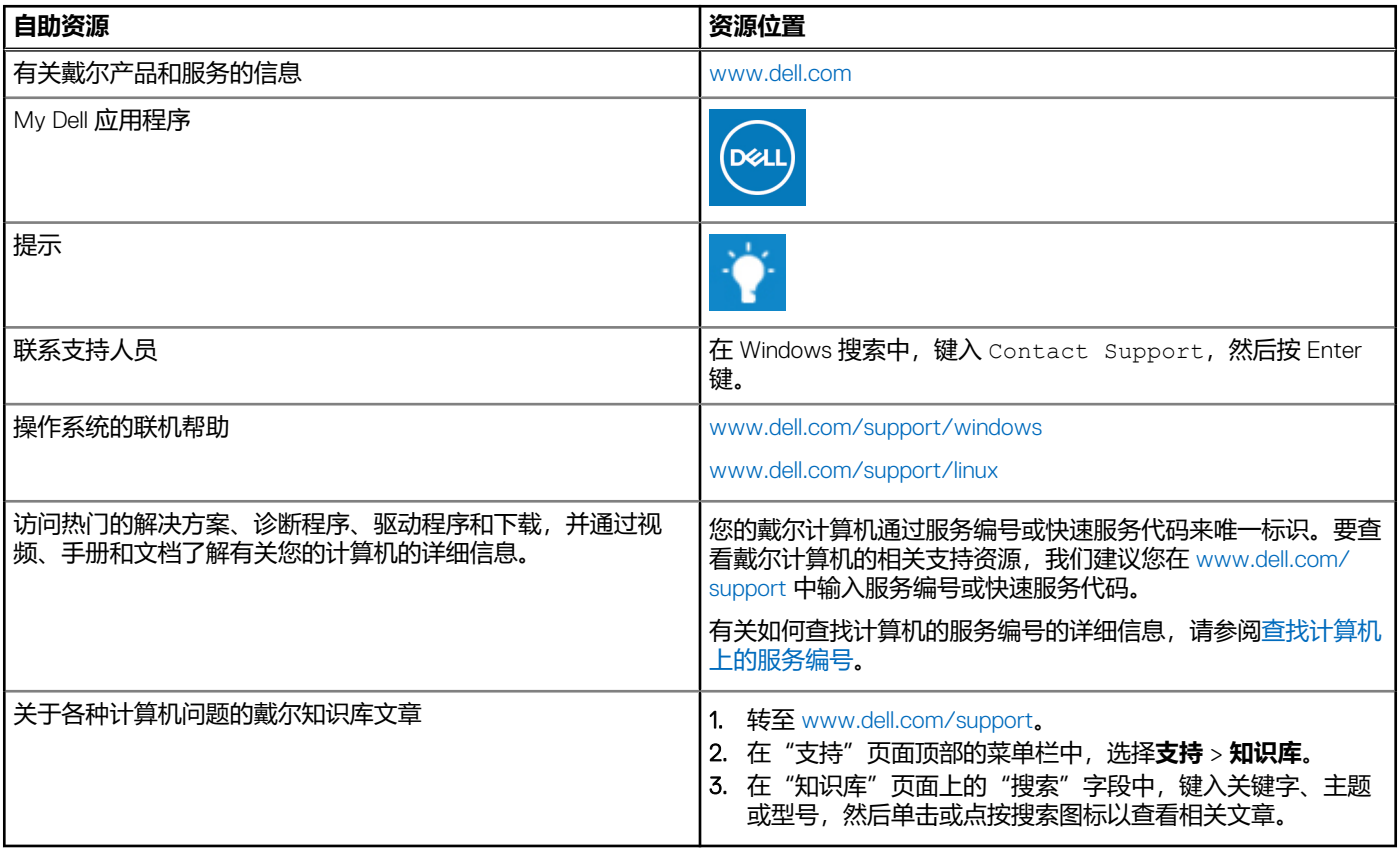

# 联系戴尔

如果因为销售、技术支持或客户服务问题联络戴尔,请访问 [www.dell.com/contactdell](https://www.dell.com/contactdell)。 **注:** 可用性会因国家和地区以及产品的不同而有所差异,某些服务可能在您所在的国家/地区不可用。

 $\overline{\textbf{(i)}}$ <mark>注</mark>: 如果没有可用的互联网连接, 可在购货发票、装箱单、帐单或戴尔产品目录上查找联系信息。